# **9 Maps**

### **Overview**

In the Monitoring  $\rightarrow$  Maps section any configured [network map](https://www.zabbix.com/documentation/2.4/manual/config/visualisation/maps) can be viewed.

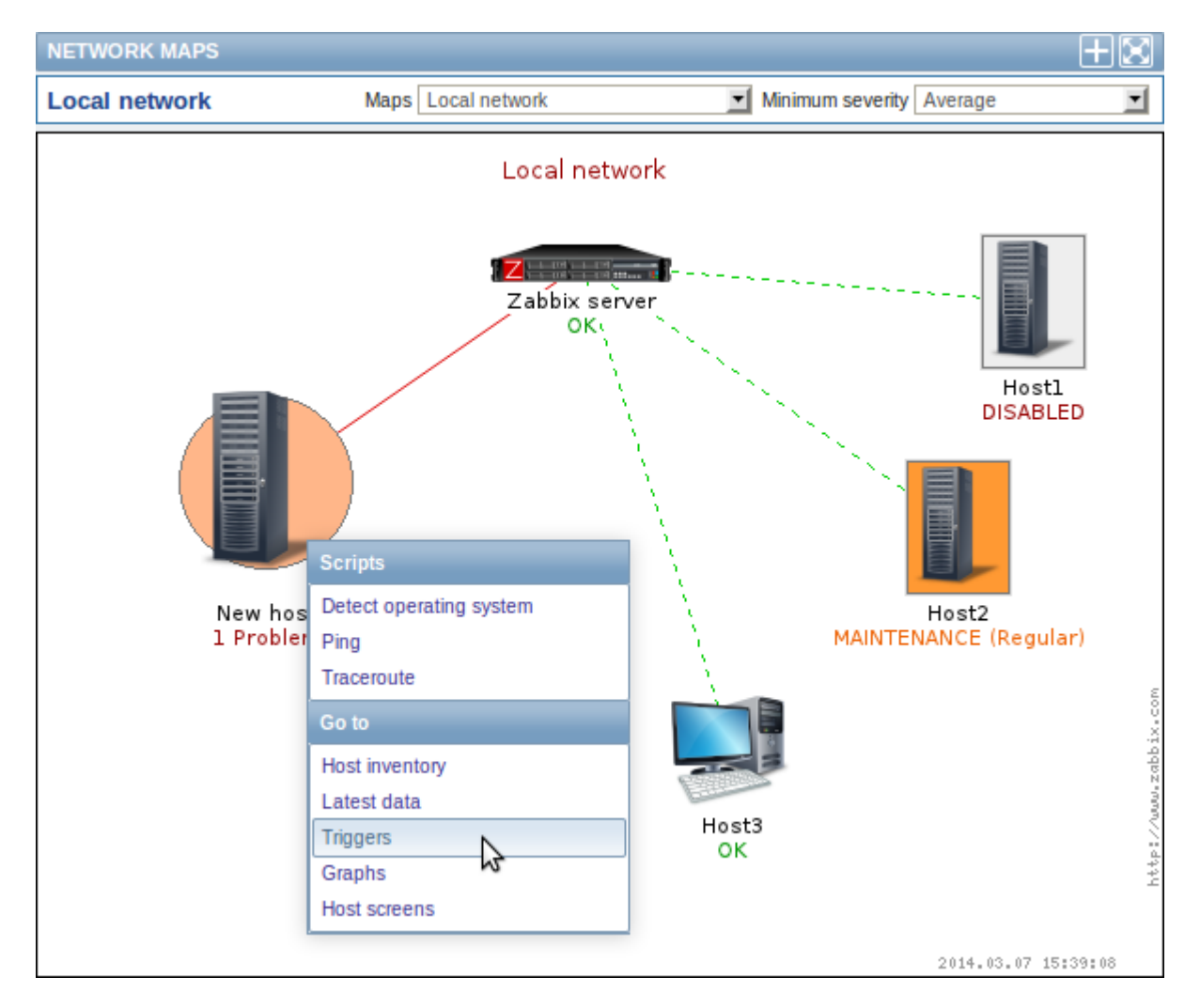

You can use the dropdowns in the map title bar to:

- switch between different configured maps
- select the lowest severity level of the problem triggers to display. The severity marked as default is the level set in map configuration. If the map contains a submap, navigating to the submap will retain the higher-level map severity.

## **Icon highlighting**

If a map element is in problem status, it is highlighted with a round circle. The fill colour of the circle corresponds to the severity colour of the problem trigger. Only problems on or above the selected severity level will be displayed with the element. If all problems are acknowledged, a thick green border around the circle is displayed.

Additionally, a host in [maintenance](https://www.zabbix.com/documentation/2.4/manual/maintenance) is highlighted with an orange, filled square and a disabled (notmonitored) host is highlighted with a grey, filled square. Highlighting is displayed if the Icon highlighting check-box is marked in map [configuration](https://www.zabbix.com/documentation/2.4/manual/config/visualisation/maps/map#creating_a_map).

Last<br>update: update:<br>2014/09/26 <sup>manual:web\_interface:frontend\_sections:monitoring:maps https://www.zabbix.com/documentation/2.4/manual/web\_interface/frontend\_sections/monitoring/maps</sup> 11:29

#### **Recent change markers**

Inward pointing red triangles around an element indicate a recent trigger status change - one that's happened within the last 30 minutes. These triangles are shown if the Mark elements on trigger status change check-box is marked in map [configuration.](https://www.zabbix.com/documentation/2.4/manual/config/visualisation/maps/map#creating_a_map)

#### **Links**

Clicking on a map element opens a menu with some available links.

#### **Controls**

Two control buttons are available in the title bar:

- $\bullet$   $\blacksquare$  add map to the favourites widget in the [Dashboard](https://www.zabbix.com/documentation/2.4/manual/web_interface/frontend_sections/monitoring/dashboard)
- $\bullet$   $\bullet$  use the full browser window to display the map

#### **Referencing a network map**

Network maps can be referenced by both sysmapid and mapname GET parameters. For example,

http://zabbix/zabbix/maps.php?mapname=Local%20network

will open the map with that name (Local network).

If both sysmapid (map ID) and mapname (map name) are specified, mapname has higher priority.

From: <https://www.zabbix.com/documentation/2.4/> - **Zabbix Documentation 2.4**

Permanent link: **[https://www.zabbix.com/documentation/2.4/manual/web\\_interface/frontend\\_sections/monitoring/maps](https://www.zabbix.com/documentation/2.4/manual/web_interface/frontend_sections/monitoring/maps)**

Last update: **2014/09/26 11:29**

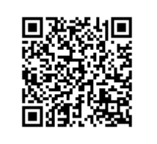